# **Quick Assist**

## Waarvoor gebruik ie Ouick Assist?

Met Quick Assist kan een medewerker op afstand meekijken op je scherm en zelfs de besturing overnemen.

Zorg ervoor dat u geen privégegevens toont. Sluit alle vensters die niet nodig zijn.

## **Quick Assist opstarten**

TIP: Quick Assist staat standaard geïnstalleerd op Windows computers (10 en recenter)

### **Open Quick Assist**

- Ga naar het Windows-zoekvak
- Typ "Quick Assist"
- Selecteer het zoekresultaat

#### Geef de beveiligingscode in

- Geef de code (6 tekens) die u ontving in onder Hulp vragen
- Klik op **Indienen**. De verbinding  $\bullet$ wordt gemaakt

### **Geef toestemming**

Klik op Toestaan zodat de medewerker kan meekijken.

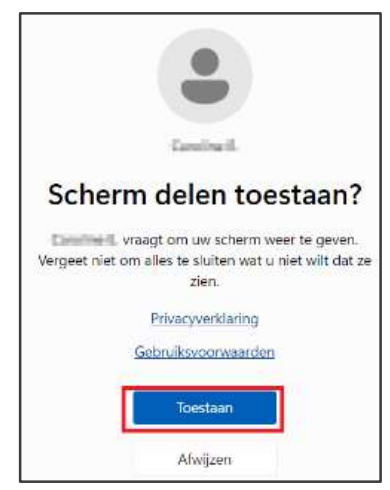

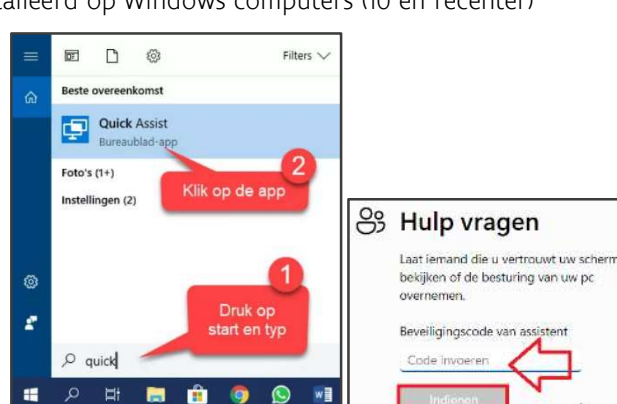

B lemand helpen Vraag iemand die u kent om het schen te delen lemand helpen

### Tijdens een sessie

#### CHAT MET MEDEWERKER

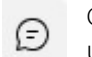

Quick Assist bevat een ingebouwde chatfunctie waarmee je tekstberichten kunt uitwisselen tijdens de sessie..

#### **BESTURING TOESTAAN**

Als de medewerker de besturing wil overnemen, stuurt hij u eerst een verzoek... Klik op Toestaan in de pop-up zodat de medewerker de besturing overneemt.

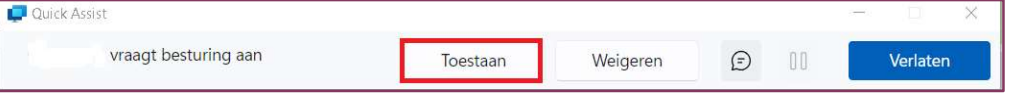

#### **PAUZEREN**

**r**<sub>s</sub>

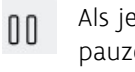

Als je niet wilt dat een medewerker gevoelige informatie ziet, kan je de sessie pauzeren.

# **Quick Assist beeindigen**

Als je klaar bent met de hulp of als je de sessie wilt beëindigen, kun je de verbinding eenvoudig verbreken.

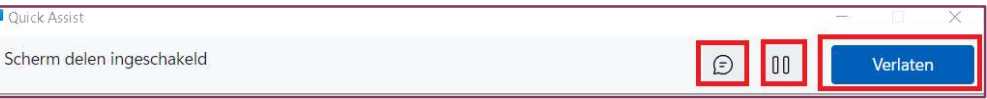

Klik op Verlaten of op het kruisje in de rechterbovenhoek van het Quick Assist-venster.

Daarna verschijnt het scherm dat de meekijksessie is beëindigd.

# Scherm delen is beëindigd

U of de persoon die u aan het helpen bent, heeft scherm delen beëindigd.

Maak opnieuw verbinding of sluit de app als u klaar bent.